# **SISTEMA DI MONITORAGGIO PERMANENTE DELLE EMISSIONI RADIOELETTRICHE**

### **SI/3000**

# **1. INTRODUZIONE**

La grande proliferazione delle potenziali sorgenti di inquinamento elettromagnetico (stazioni radio-televisive, telefonia cellulare, elettrodotti in alta tensione ecc.) ha indotto gli Stati a fissare limiti di esposizione ai campi elettrici, magnetici ed elettromagnetici.

Questi limiti sono diversi da Stato a Stato, ma ciò non modifica la necessità che i valori di campo siano costantemente controllati.

Ciò è relativamente semplice quando la sorgente è di tipo "puntiforme", come una stazione di telefonia cellulare. E' decisamente più complesso quando si ha a che fare con una stazione radio trasmittente costituita da numerose antenne localizzate in un territorio più o meno vasto.

Le interazioni tra le varie antenne, la diversità di potenza emessa e di frequenza impiegata, la variabilità del numero di antenne in emissione rendono pressoché infinito il numero degli scenari possibili. Non è quindi ammissibile basare il convincimento del costante rispetto dei limiti imposti dalla legge su misure effettuate a intervalli di tempo più o meno lunghi.

Per soddisfare l'esigenza di tenere sotto continuo controllo il campo elettromagnetico prodotto da una stazione radiotrasmittente complessa, la Simetel SpA ha realizzato il sistema di monitoraggio SI/3000.

Il primo sistema di monitoraggio è stato realizzato dalla SIMETEL di Roma con la collaborazione della Marina Militare Italiana presso la cui stazione radio trasmittente di Roma è stato installato.

# **2. DESCRIZIONE**

## **2.1. Hardware**

Il sistema di monitoraggio SI/3000 è composto essenzialmente da:

- Stazioni di monitoraggio in numero variabile in funzione delle dimensioni del parco antenne
- Un supporto di trasmissione dati in fibra ottica
- Un centro di controllo per l'elaborazione dei dati e la loro visualizzazione.

#### **2.1.1. Stazioni di monitoraggio**

Poiché lo scopo fondamentale del sistema è assicurare che i valori del campo elettromagnetico non superino i limiti di esposizione all'esterno del campo antenne, le stazioni di monitoraggio vengono installate lungo la recinzione del parco antenne stesso.

La distanza tra le stazioni viene valutata in base all'importanza della zona da monitorare (maggiore importanza = maggiore densità).

Ciascuna stazione di monitoraggio è costituita da:

- Strumento di misura Narda Safety Test Solutions serie EMR con relativa sonda isotropica
- Cassetto CPU con ricetrasmettitore ottico
- Cassetto alimentatore
- Batteria di back-up.

Il tutto è contenuto in un armadio in materiale non ferroso.

Le principali caratteristiche della stazione sono:

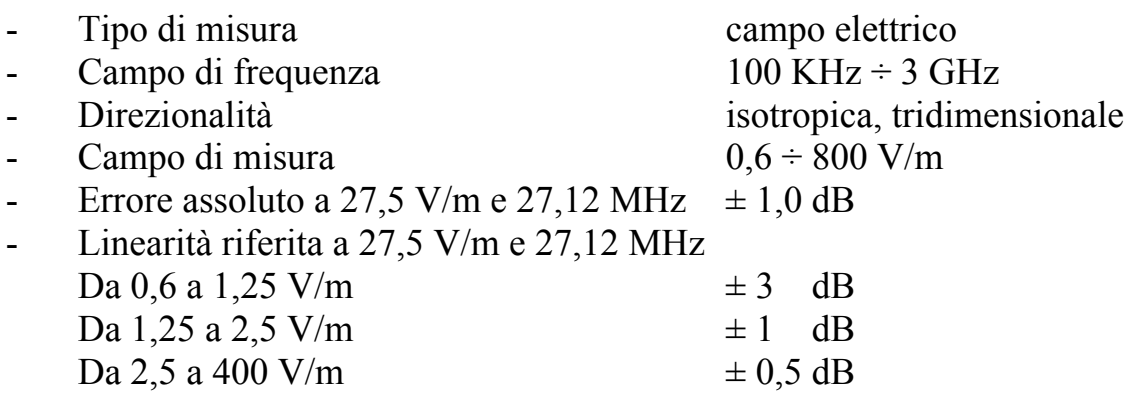

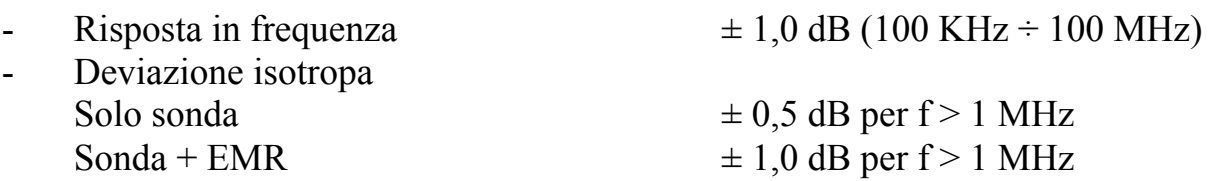

La Stazione di monitoraggio esegue le misure dei campi elettrici presentate con valori mediati su intervalli di tempo di sei minuti.

I valori mediati sono memorizzati in modo continuo e ad ogni valore memorizzato vengono associate data e ora di registrazione.

I valori memorizzati vengono mantenuti per periodi superiori alle 24 ore per sopperire ad eventuali interruzioni di funzionamento del sistema.

Possono essere memorizzati anche la temperatura interna della stazione, l'allarme per superamento della temperatura massima, il valore della tensione di back-up.

Tutti i dati raccolti vengono compressi ed inviati alla stazione centrale con protocollo RS 232 mediante convertitore elettro-ottico.

La stazione può essere attivata/riattivata tramite comando inviato dalla work station centrale.

L'alimentazione delle stazioni di monitoraggio è a 220 V 50 Hz fornita da apposito elettrodotto alimentato da UPS. Un alimentatore fornisce la tensione a 12 Vcc per le apparecchiature e per mantenere in tampone la batteria di back-up.

#### **2.1.2. Supporto trasmissione dati**

I dati monitorati dalle sonde vengono trasmessi al centro di controllo attraverso un supporto trasmissivo costituito da :

- un convertitore elettro/ottico Tx
- un cavo a fibra ottica
- un convertitore elettro/ottico Rx

#### **2.1.3. Centro di controllo**

I dati vengono acquisiti da un Front End Processor (FEP) con processore Pentium III o superiore e memoria RAM di 256 mb o superiore, con sistema operativo Windows 2000 Professional o Windows XP, e quindi inviati tramite rete Ethernet ad un server configurato Oracle 9i standard Edition.

Sulla rete Ethernet sono installate le postazioni di controllo, costituite da personal computers con processore Pentium III o superiore e memoria RAM di 256 mb o superiore con sistema operativo Window 2000 Professional o Windows XP.

## **2.2. Software**

#### **2.2.1. Stazioni di monitoraggio**

Il firmware installato in ciascuna stazione di monitoraggio consente l'esecuzione delle seguenti operazioni:

- Registrazione dei dati per lunghi periodi di tempo;
- Trasmissione dei dati al centro di controllo ad intervalli di tempo programmabili (polling);
- Generazione automatica di messaggi contenenti dati e/o allarmi verso il centro di controllo;
- Trasmissione di dati compressi e criptati;
- Ripristino automatico dei collegamenti tra stazioni di monitoraggio e centro di controllo dopo eventuali interruzioni sulla rete;
- Esecuzione di misure con strumentazione esterna;
- Emissione di allarmi in caso di superamento delle soglie di campo elettromagnetico e/o di temperatura impostate;
- Emissione di allarme in caso di effrazione del contenitore, di mancanza alimentazione, di guasto di un componente del sistema di misura.

#### **2.2.2. Centro di controllo**

#### 2.2.2.1. Front End Processor

Il software installato nel FEP consente di effettuare le seguenti operazioni:

- Scarico dei files dati in formato compresso e criptato provenienti dalle stazioni di monitoraggio con polling ad intervalli programmabili;
- Sincronizzazione degli orologi remoti;
- Registrazione dei dati scaricati dalle stazioni di monitoraggio;
- Memorizzazione di tutte le operazioni compiute sia in automatico dal programma che in manuale dagli operatori;
- Generazione di tabelle grafiche dei valori di campo misurati da ciascuna stazione di monitoraggio;
- Ricezione e monitorizzazione di messaggi di allarme;
- Configurazione/Riconfigurazione dei parametri del sistema.

#### 2.2.2.2. Server

Il software installato sul server è in grado di raccogliere le informazioni sull'emissione elettromagnetica provenienti dalle stazioni di monitoraggio. Permette inoltre di generare simulazioni relative ad uno scenario definito dall'utente, con successiva verifica dello scostamento tra previsione e dato reale. Sul software viene caricato preventivamente un database antenne contenente le seguenti informazioni:

- Caratteristiche di tipo anagrafico:
	- $\blacksquare$  codice
	- descrizione
	- collocazione
	- banda
- Caratteristiche di prestazioni:
	- accoppiamento massimo delle antenne
- Caratteristiche di rischio:
	- $\blacksquare$  emissione di campo elettrico a potenza di trasmissione unitaria (1 W) e per passi di frequenze e tipologia di terreno
	- $\blacksquare$  emissione di campo magnetico a potenza di trasmissione unitaria (1 W) e per passi di frequenze e tipologia di terreno.

Il software EMSW (Electromagnetic Measuring Software) contiene i seguenti Menu:

a) Menu File

E' il menu attraverso il quale si accede alle opzioni di gestione delle tabelle e dei report relativi ai dati acquisti dalle stazioni di monitoraggio.

a.1) Il sottomenu Table permette di gestire il contenuto informativo della tabella contenente i dati relativi alle antenne esistenti. L'interfaccia con l'utente si presenta come illustrato nella figura 1.

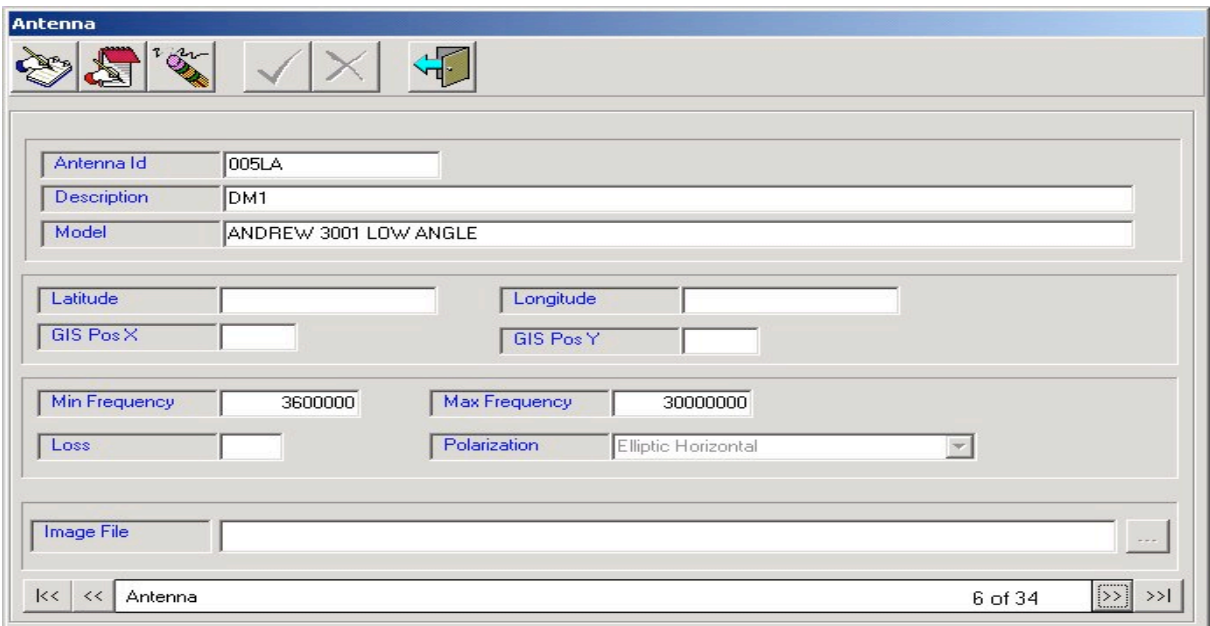

**FIGURA 1**

L'opzione "Communication and Scenario" consente di gestire delle comunicazioni che, a loro volta, possono essere inserite in uno scenario.

L'interfaccia con l'utente si presenta come illustrato nella figura 2, in cui la parte sinistra è utilizzata per la gestione degli scenari, quella di destra per la definizione delle comunicazioni.

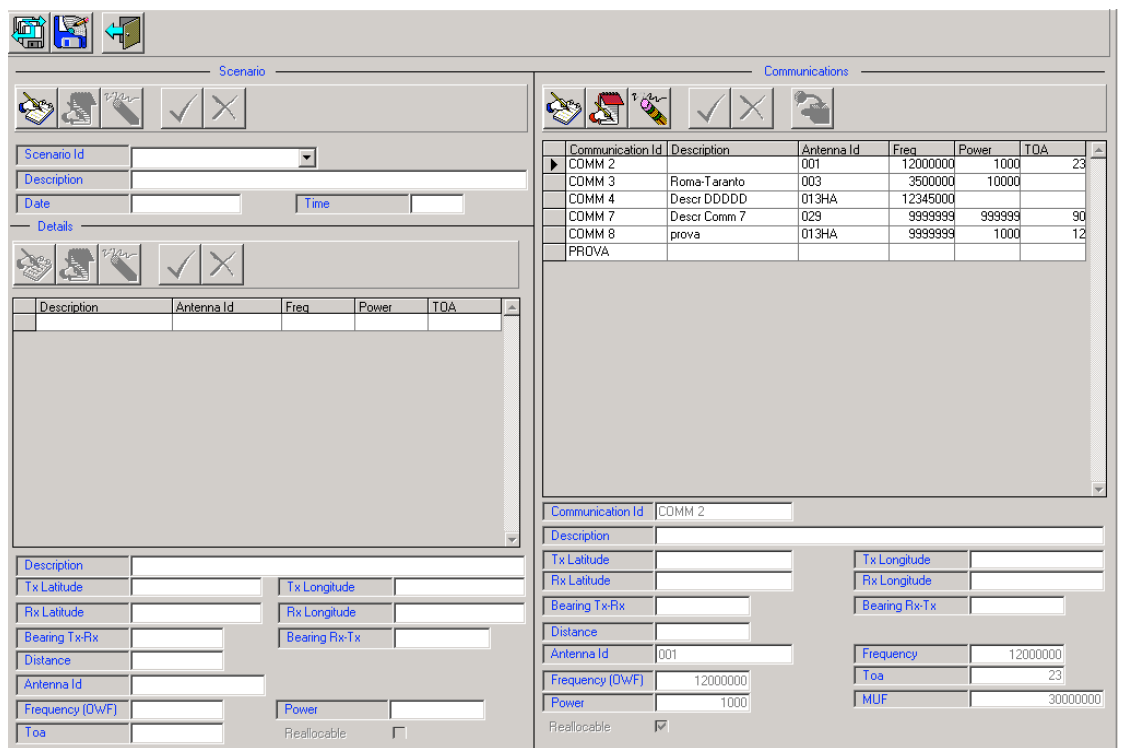

**FIGURA 2**

a.2) Il sottomenu Report permette di eseguire il report dei dati acquisiti dalle stazioni di monitoraggio.

L'interfaccia con l'utente si presenta come illustrato nella figura 3.

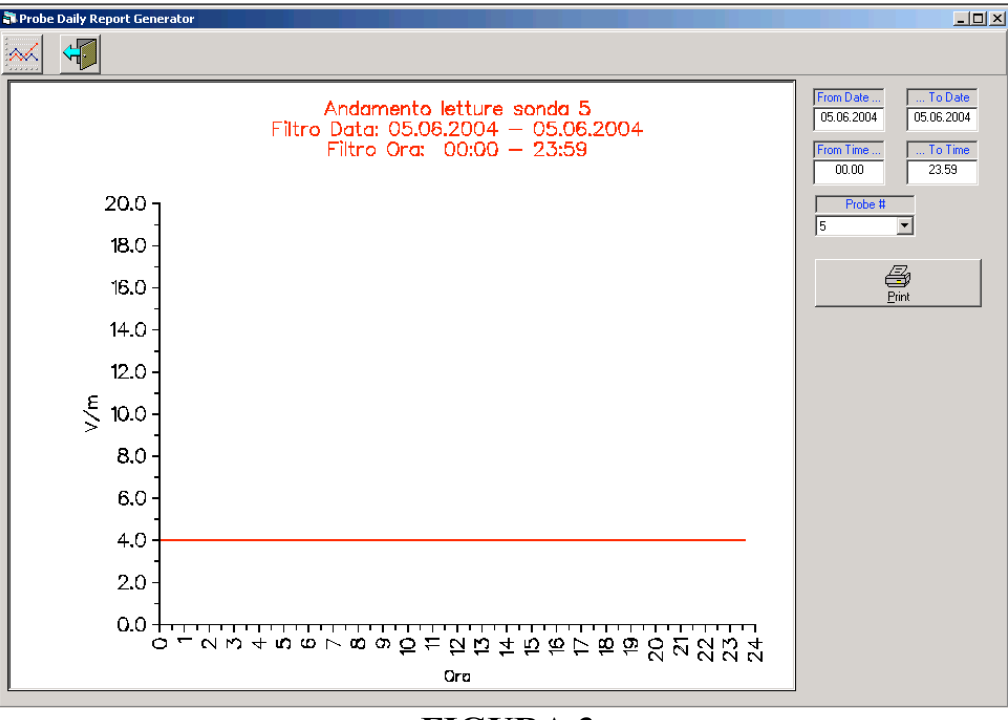

**FIGURA 3**

- b) Menu Decision Support
- b.1) Sottomenu DSS

Con questa finestra è possibile selezionare l'antenna più adatta ad una particolare comunicazione, tenendo conto o meno delle altre comunicazioni contemporaneamente attive.

E' anche possibile simulare la situazione del rischio elettromagnetico relativo ad un certo scenario ed integrare queste informazioni con il monitoraggio dei dati reali provenienti dalle stazioni remote.

Un primo pannello, reference Data, consente all'operatore di specificare le informazioni dalle quali sarà poi possibile effettuare le simulazioni (Ved. figura 4 per le comunicazioni Punto a Punto e figura 5 per le comunicazioni Broadcast).

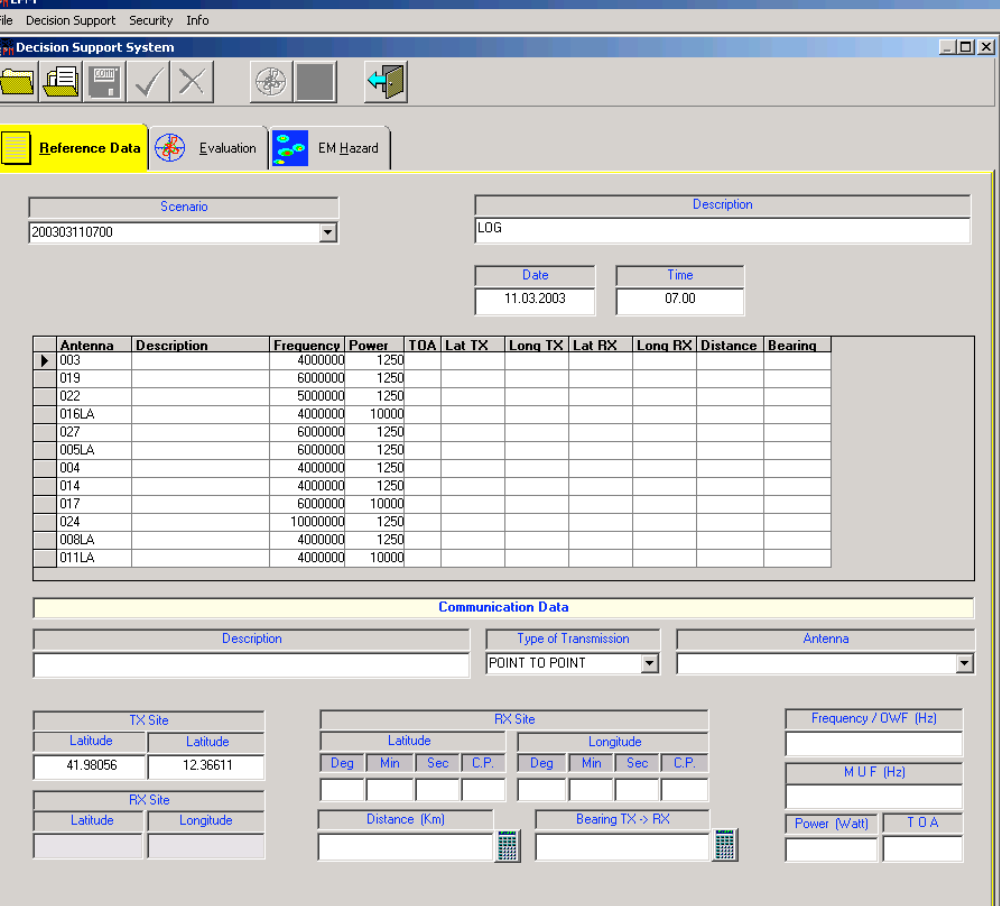

# **FIGURA 4**

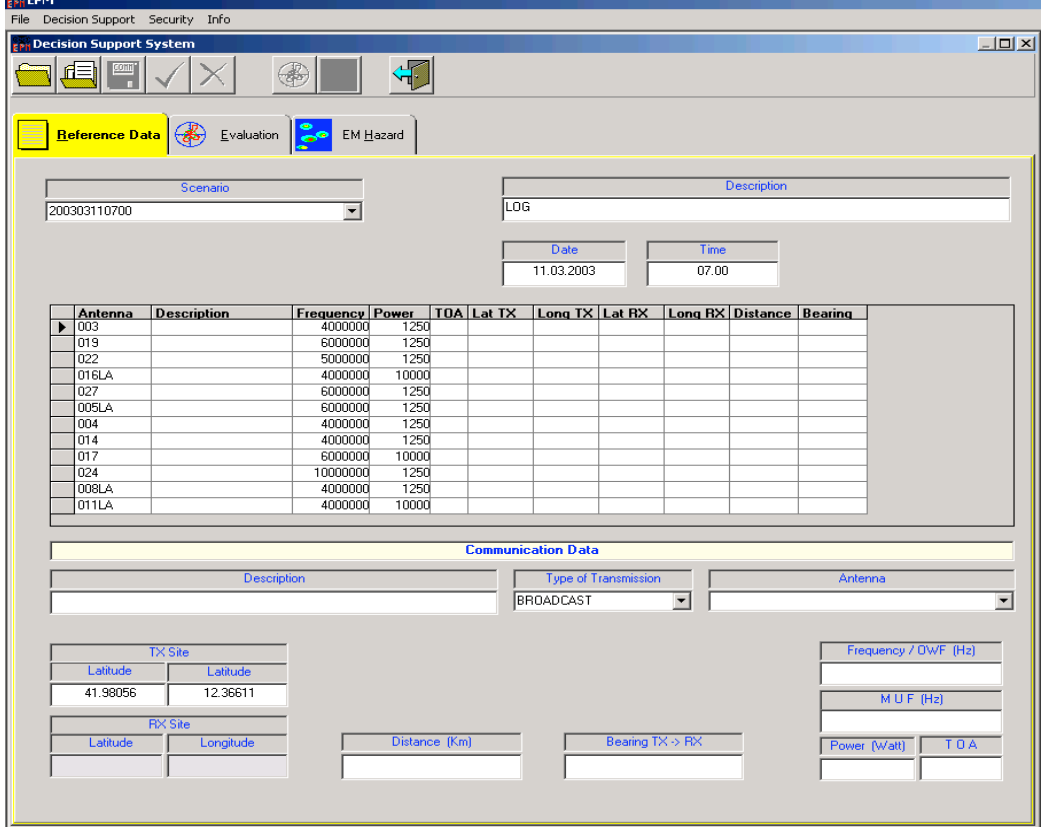

# **FIGURA 5**

Un secondo pannello, Evaluation, presenta i risultati della simulazione di performance (Ved. Figura 6)

| File Decision Support Security Help<br>Ħ<br>Reference Data<br><b>Temporary Constraints</b><br>Exclude selected scenario                            | Evaluation                                                                                                    | ⊕<br>EM Hazard<br>e,e                                                                                                    | $\bigoplus$                                                                                                    | $- B $ $\times$<br>Actual<br>Fran<br>Ò                                                                        |
|----------------------------------------------------------------------------------------------------|----------------------------------------------------------------------------------------------------|----------------------------------------------------------------------------------------------------|----------------------------------------------------------------------------------------------------|----------------------------------------------------------------------------------------------------|
| Member<br>$\blacktriangleright$ 017<br>021<br>020<br>027<br>009<br>023<br>024<br>025<br>018<br>003<br>014<br>022<br>007<br>011HA<br>016HA<br>013HA | Average<br>.28<br>27<br>.19<br>.17<br>.16<br>.05<br>.04<br>$-87$<br>$-98$<br>$-99$<br>$-1.01$<br>$-1.06$<br>$-1.14$<br>$-3.23$<br>$-3.35$<br>$-3.36$ | Distance<br>.9<br>.9<br>.9<br>$\overline{.9}$<br>$\overline{\mathbf{g}}$<br>.9<br>$\overline{\boldsymbol{\theta}}$<br>$-1.58$<br>$-1.58$<br>$-1.58$<br>$-1.58$<br>$-1.58$<br>$-1.58$<br>$-6.49$<br>$-6.49$<br>$-6.49$ | Far Field<br>- 34<br>$-37$<br>$-53$<br>$-57$<br>$-58$<br>$-79$<br>$-82$<br>$-17$<br>$-38$<br>$-39$<br>$-44$<br>$-54$<br>-7<br>.03<br>$-2$<br>$-22$ | 270<br>$-90$<br>$9 \t12$<br>6<br>3<br>129.53<br>90                                                            |
| 008HA<br>005HA                                                                                                    | $-3.51$<br>$-3.56$                                                                                                    | $-6.49$<br>$-6.49$<br><b>Maximum Coupling Data</b>                                                                                                    | $-54$<br>$-63$                                                                                                    | $\vert \cdot \vert$<br>$\blacktriangleright$<br>Min Op. Threeh.<br>Actual Fraq.                               |
| Antenna<br>017<br>016LA<br>018                                                                                                    | $-40.53841$<br>$-41.904953$                                                                                                    | Frequency<br>10000000(1E+07)                                                                                                    | Type<br>GLA<br>$C$ HA                                                                                                    | Show<br>$C$ All<br>$-20$<br>$C$ Best<br>C Worst<br>$-40$<br>Đ<br>C Nearest<br>$-60$<br>C Better than<br>$-80$ |
|                                                                                                    |                                                                                                    |                                                                                                    |                                                                                                    | 4 6 8 10 12 14 16 18 20 22 24 26 28<br>$\vert \cdot \vert$<br>$\blacktriangleright$                           |

**FIGURA 6**

In alto a sinistra è riportata la matrice delle valutazioni di performance.

In alto a destra compare il diagramma di irradiazione dell'antenna selezionata: in verde come da manuale per antenna singola in condizioni di posizionamento ottimale; in rosso per antenna calata nella realtà del parco antenne come rappresentato nel Data base.

Nella parte inferiore sono rappresentati i valori di accoppiamento dell'antenna selezionata con le altre antenne del parco. Sono possibili diverse opzioni:

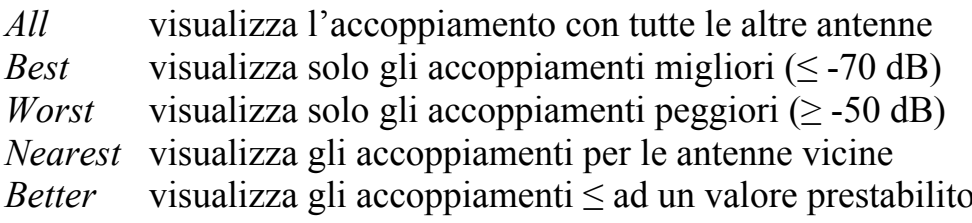

Da questo pannello è possibile selezionare una antenna da utilizzare per effettuare la comunicazione i cui dati sono stati precedentemente specificati nel primo pannello.

Un terzo pannello, EM Hazard, presenta i risultati della simulazione di rischio elettromagnetico (Ved. Figura 7).

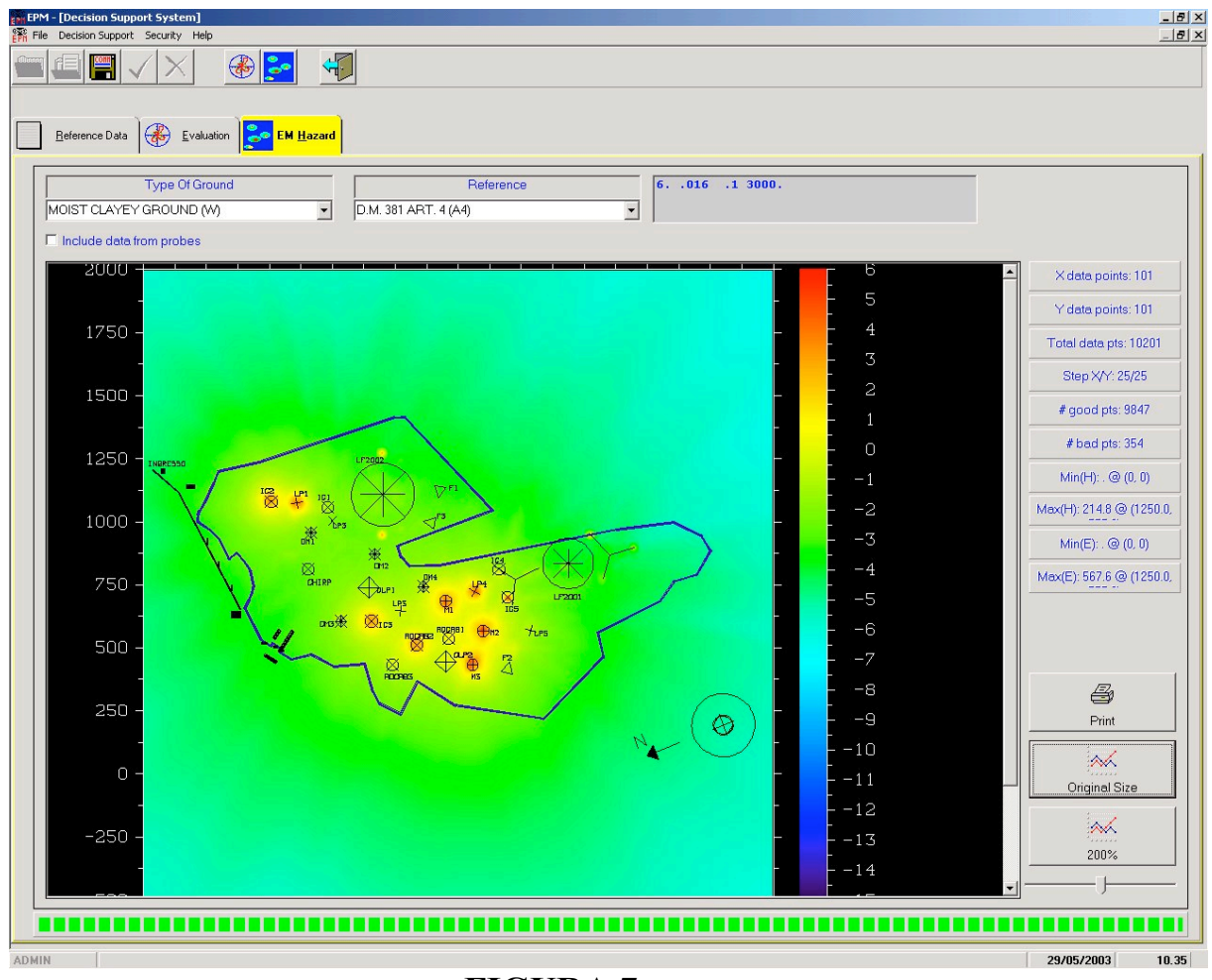

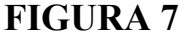

Oltre all'immagine, nella quale le aree di rischio sono rappresentate in giallo, l'elaborazione fornisce, sulla destra, un certo numero di dati statistici.

#### b.2. Sottomenu Monitoring

L'opzione Monitoring permette di eseguire le seguenti operazioni:

- . Visualizzare i dati acquisiti in un intervallo temporale predeterminato;
- . Visualizzare l'ultimo dato acquisito dalle stazioni di monitoraggio;

. Effettuare il salvataggio dei dati acquisiti.

La prima visualizzazione viene eseguita automaticamente agli intervalli prestabiliti.

La seconda può essere eseguita in qualunque momento con un semplice refresh.

La visualizzazione è rappresentata nella figura 8, in cui la stazione di monitoraggio con valore misurato superiore a quello di soglia preimpostato assume il colore rosso.

Impostando le date di inizio e fine di un periodo di interesse si può ottenere:

- la visualizzazione delle misure relative al periodo selezionato
- il salvataggio su file dei dati misurati

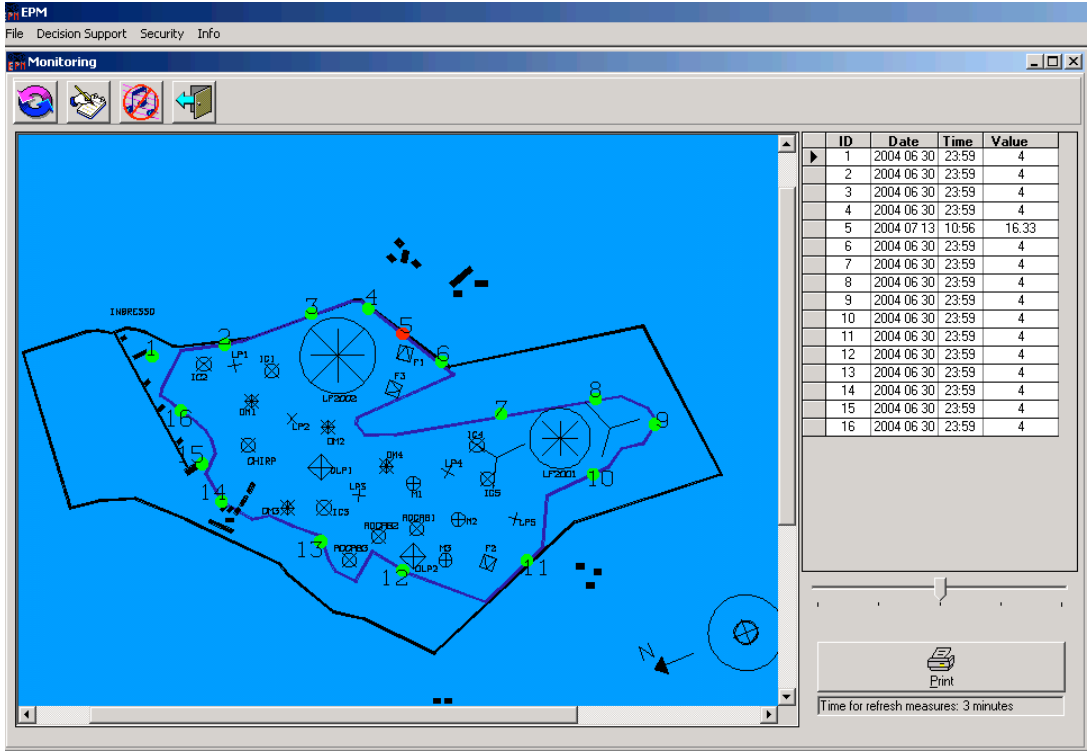

**FIGURA 8**

c) Menu Security

Il Menu Security serve a gestire la sicurezza di accesso al sistema: vi si possono definire utenti, passwords e permessi di abilitazione.

c.1) Sottomenu Administrative Tasks

Riservato agli utenti di tipo Administrator, consente di gestire la definizione degli utenti abilitati all'ingresso nel sistema.

Sono presenti quattro livelli utente:

- Administrator
- Super Operator
- Operator
- Guest

Le funzioni assegnate ai vari livelli sono decise dall'Administrator.

- c.2) Sottomenu Change Operator Consente il cambio dell'identificativo di logon senza dover uscire e rientrare dal programma.
- c.3) Sottomenu Change Password Consente all'utente di cambiare la propria password.
- c.4) Sottomenu Grant Consente di gestire la matrice dei permessi tabella/livello utente/azione.
- c.5) Sottomenu Log Management Consente di visualizzare i log del sistema. I log non possono essere cancellati neppure da parte dell'Administrator. La cancellazione può essere effettuata soltanto tramite intervento diretto in Oracle.
- d) Menu Info

Visualizza una schermata di informazioni relative al sistema quali numeri di versione e rilascio, versioni e copyright dei componenti utilizzati.

#### **3. GESTIONE ANTENNE**

Al sistema di monitoraggio permanente delle emissioni radioelettriche viene frequentemente associato un programma di gestione antenne (opzionale) in grado di indicare la scelta della migliore antenna utilizzabile per una comunicazione in un dato scenario.

Il programma utilizza lo stesso Data Base del sistema di monitoraggio. Esso raccoglie le informazioni relative alle prestazioni delle singole antenne, con particolare riguardo ai diagrammi di irradiazione e all'accoppiamento massimo tra le antenne del parco. I diagrammi di irradiazione sono considerati tanto in assetto teorico (come da manuale) quanto inseriti nella particolare realtà del sito preso in considerazione.

Il modulo software provvede ad applicare le regole definite dal Data Base alla comunicazione da effettuare e presenta una lista delle antenne disponibili, accompagnata da una serie di valutazioni numeriche e grafiche che consentono di effettuare la scelta più appropriata.